# CST Huygens Box Tutorial

Ling Zhang (lzd76@mst.edu)

Missouri University of Science and Technology, Rolla, MO

Last update: 12/16/2019

## Objective

• A simple tutorial of how to use Huygens-box source in CST, including: oHow to create a near field source and export the source file oHow to edit the source file and import it into CST model

### FSM File (from CST Help)

#### **FSM** nearfield source

FSM nearfield sources can be recorded by the time domain solver, the tetrahedral frequency domain solver, and the integral equation solver of CST MICROWAVE STUDIO by defining a field source monitor. The resulting FSM nearf files can be found in the results folder of the original project. The FSM nearfield sources can be imprinted in the CST MICROWAVE STUDIO time domain solver, integral equation solver, and asymptotic solver.

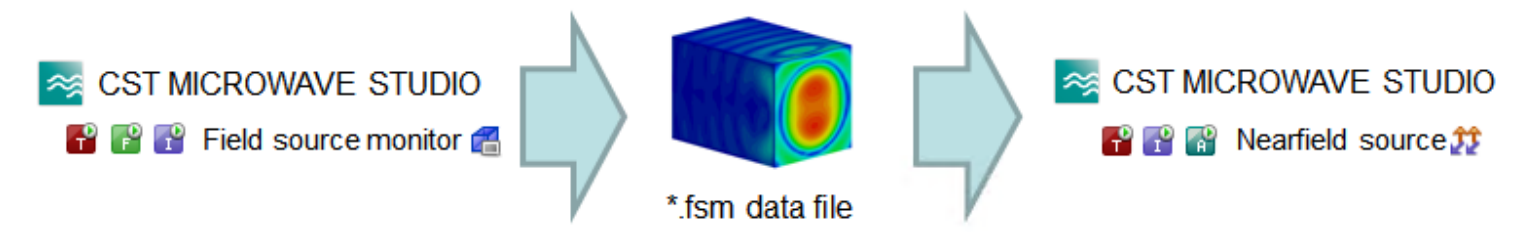

However, FSM file cannot be edited. Instead, it can only be exported from and imported into CST models.

### NFS File (from CST Help)

#### NFS nearfield scan data exchange format

The NFS file format allows the imprint of equivalent surface fields on a box or even on single planes. This format is especially designed for scan data and is able to handle an equidistant as well as a non-equidistant samp of field data. This format can be imprinted in the CST MICROWAVE STUDIO time domain solver, integral equation solver, and asymptotic solver. The format is based on the IEC® Technical Report IEC/TR 61967-1-1. In order to describe surface fields on a rectangular box surface, each face and field component has to be defined in a single XML-file and a corresponding

The XML-file contains all meta-data such as field type, field components (Ex, Ey, Ez, Hx, Hy, Hz), frequencies, and a reference to the DAT-file. The DAT-file contains the actual field data values in the following ASCII pattern:

```
x0 v0 z0 Re(freq1) Im(freq1) Re(freq2) Im(freq2) Re(freq3) Im(freq3) ...
x1 v0 z0 Re(freq1) Im(freq1) Re(freq2) Im(freq2) Re(freq3) Im(freq3) ...
x0 v1 z0 Re(freq1) Im(freq1) Re(freq2) Im(freq2) Re(freq3) Im(freq3) ...
\sim
```
Where  $(x \text{ i}, y \text{ j}, z \text{k})$  describe point positions of a cartesian grid and Re (freq1) /Im (freq1) the real/imaginary part of the field value at frequency freq1 and position  $(x \text{ i}, y \text{ j}, z \text{k})$ .

Note: In order to create a supported import file: the arbitrary positions must shape an axis aligned bounding box which is approximately a flat sheet. Additionally, there should be no duplicate points.

Note: When describing a box using multiple planes, be aware that the plane normal vector is always assumed to point to the positive coordinate axis direction on all box planes. Change the phase of the data on the lower box account for the change of the normal orientation.

Note: While field strength values given in V/m or A/m are interpreted as peak values, data given in logarithmic scale are interpreted as rms. E.g. an electric field strength with peak value x is converted to logarithmic sc

 $xdb = 20 * log((x/sqr(2)) / (V/m))$  dBV/m

Example files for the supported types of the NFS format can be found here.

A detailed description of the file syntax can be found in IEC® Technical Report IEC/TR 61967-1-1.

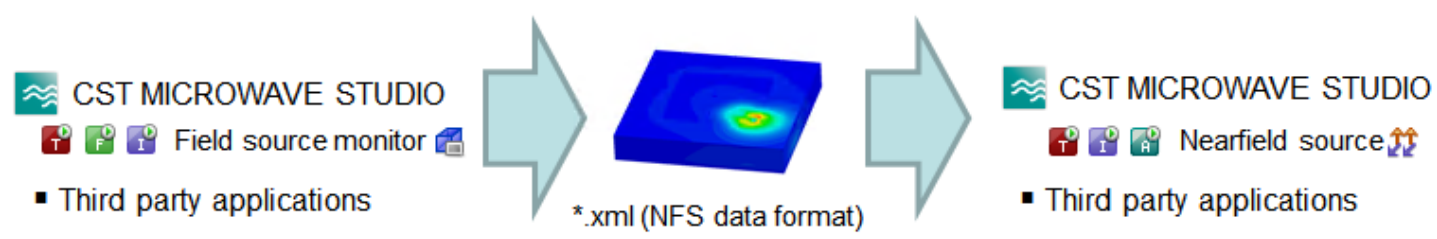

• FSM file can be converted to NFS file (including xml and dat file), and NFS file can be then edited.

### Convert FSM File to NFS File (from CST Help)

FSM export as NFS nearfield scan data exchange format

In order to export data of a field source monitor from a time domain simulation, it is necessary to convert an existing FSM file into the desired NFS nearfield scan data exchange format. This can be achieved in two ways wi

1. Directly by absolute path to an existing FSM file:

```
'creates a folder "c:\dummy\my monitor file\" in the parent folder of an existing FSM file with a set of NFS files
With Monitor
    .Reset
    .Export ("nfs", "", "c:\dummy\my monitor file.fsm", True)
End With
```
2. Indirectly by the name of the field source monitor and the excitation name used:

Convert FSM to NFS file through VBA command

'creates an additional folder in the result folder of the current project with an existing FSM file: "\$PROJECT\_RESULT\_FOLDER\$\\$FIELD\_SOURCE\_MONITOR\_NAME\$ \$EXCITATION\_NAME\$\". 'E.g. "c:\project\_1\Result\field-source (f=4..6(3))\_5\": where \$FIELD\_SOURCE\_MONITOR\_NAME\$ is "field-source (f=4..6(3))", \$EXCITATION\_NAME\$ is "5" if port "5" was excited and \$PROJECT RESULT FOLDER\$ is "c:\project 1\Result".

 $\tilde{\mathcal{L}}$ 

```
'This folder will contain a set of NFS files.
With Monitor
    .Reset
       . Name ("field-source (f=4..6(3))")
       .Export ("nfs", "5", "", True)
  End With
```
"In case of a simultaneous excitation the excitation name is exactly the string in the "Label" field of the Excitation Selection Dialog. E.g. "2[1.0,0.0]+3[1.0,0.0]" With Monitor .Reset

```
. Name ("field-source (f=4..6(3))")
    .Export ("nfs", "2[1.0,0.0]+3[1.0,0.0]", "", True)
End With
```
### An Example of Using Huygens Box in CST

Field Source Monitor

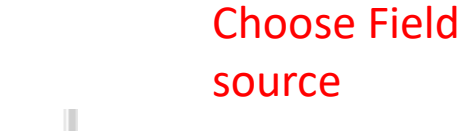

Define frequency of interest

Monitor

Create a new field monitor

New Field Monitor...

Plane Wave **Farfield Sources Field Sources** 

**Excitation Signals Field Monite** 

忆

Ports

A subvolume box can be defined. Then the source file will include the field on the outer surface of the box

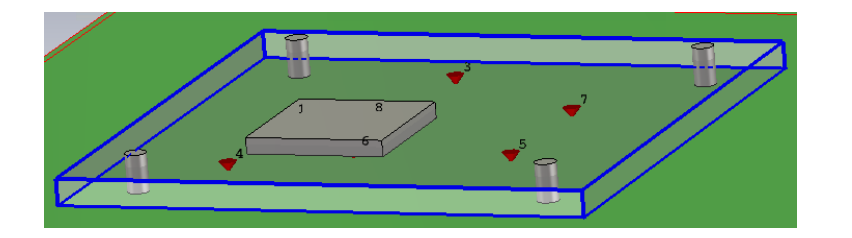

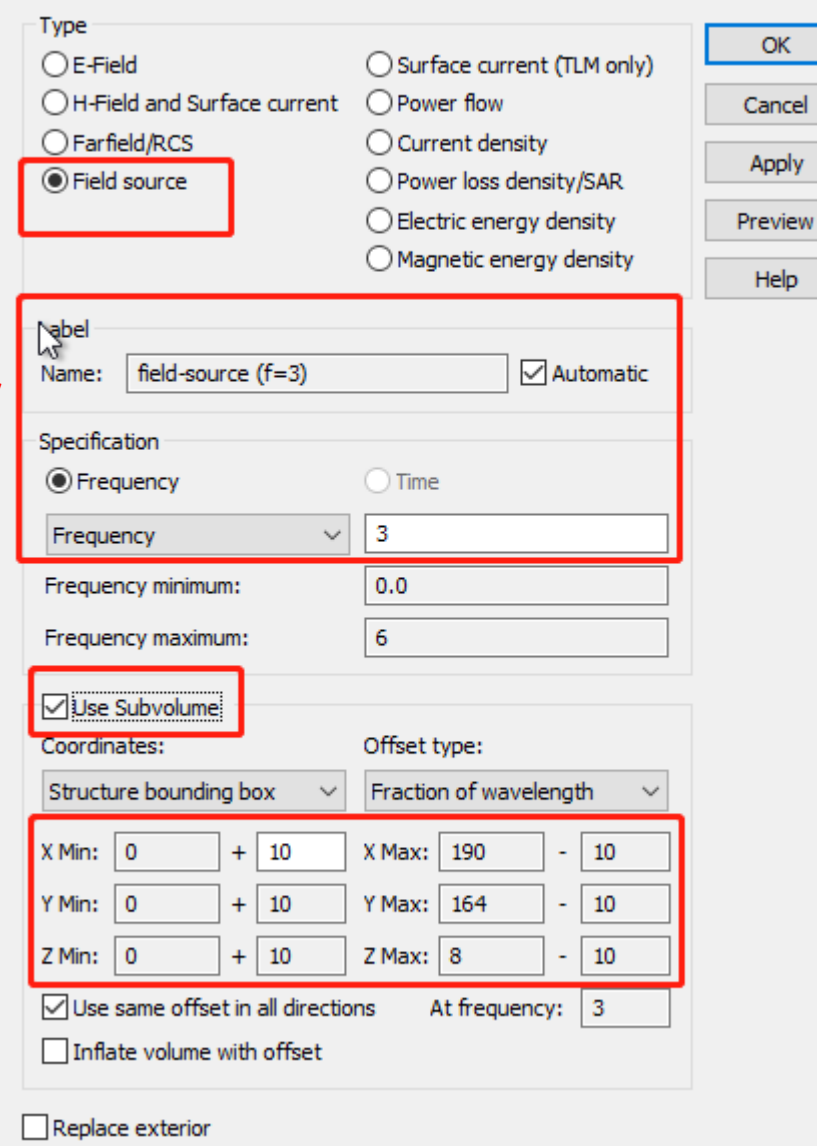

 $\times$ 

### FSM File

#### After simulation is done, there will be a FSM file in the 'Result' folder

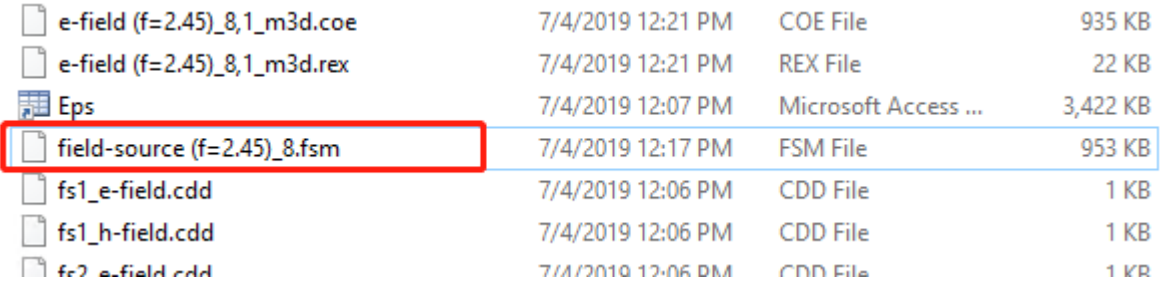

### The FSM file can be directly imported into CST through 'Field Sources':

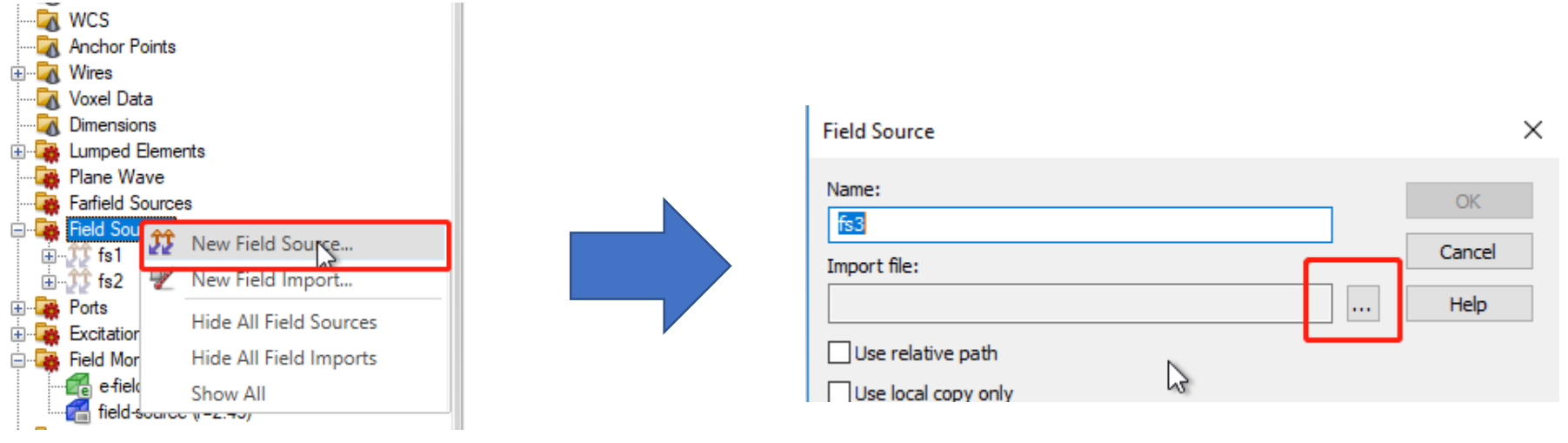

Select the FSM file

With Monitor .Reset

### Convert FSM to NFS File

 $\frac{5}{2}$  $\overline{\mathcal{E}}$ 

iak<br>«

.Export ("nfs" ,"" ,"c:\dummy\my\_monitor\_file.fsm", True)

End With

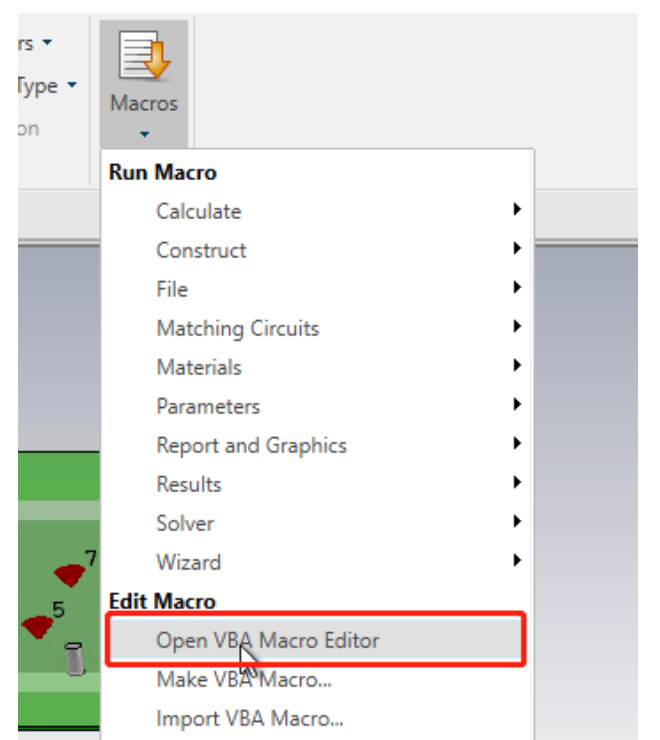

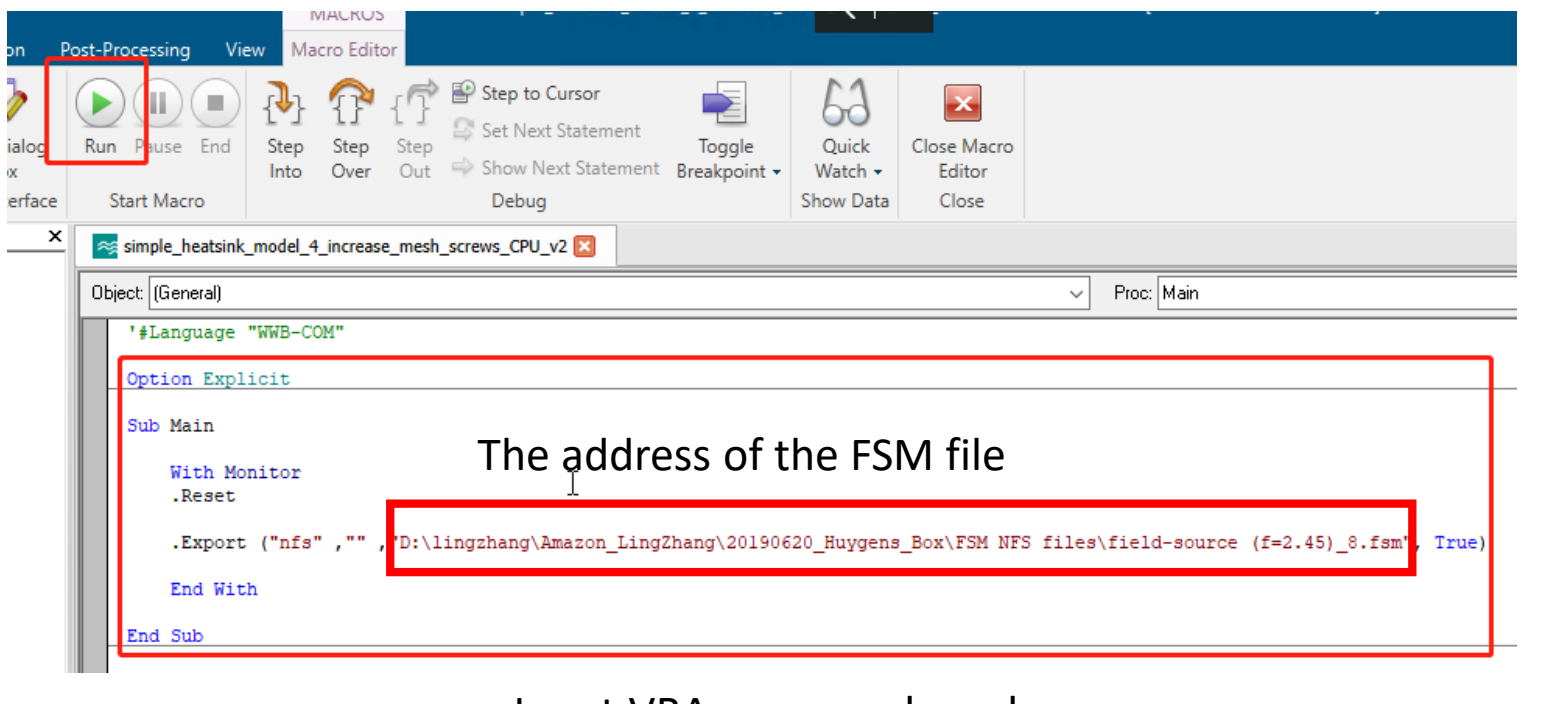

Input VBA commands and run

Open VBA Macro Editor to convert FSM to NFS file

### NFS File

### There will be a folder in the same folder with the FSM file

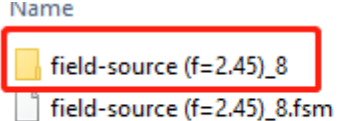

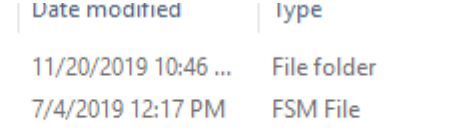

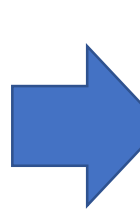

Size

953 KB

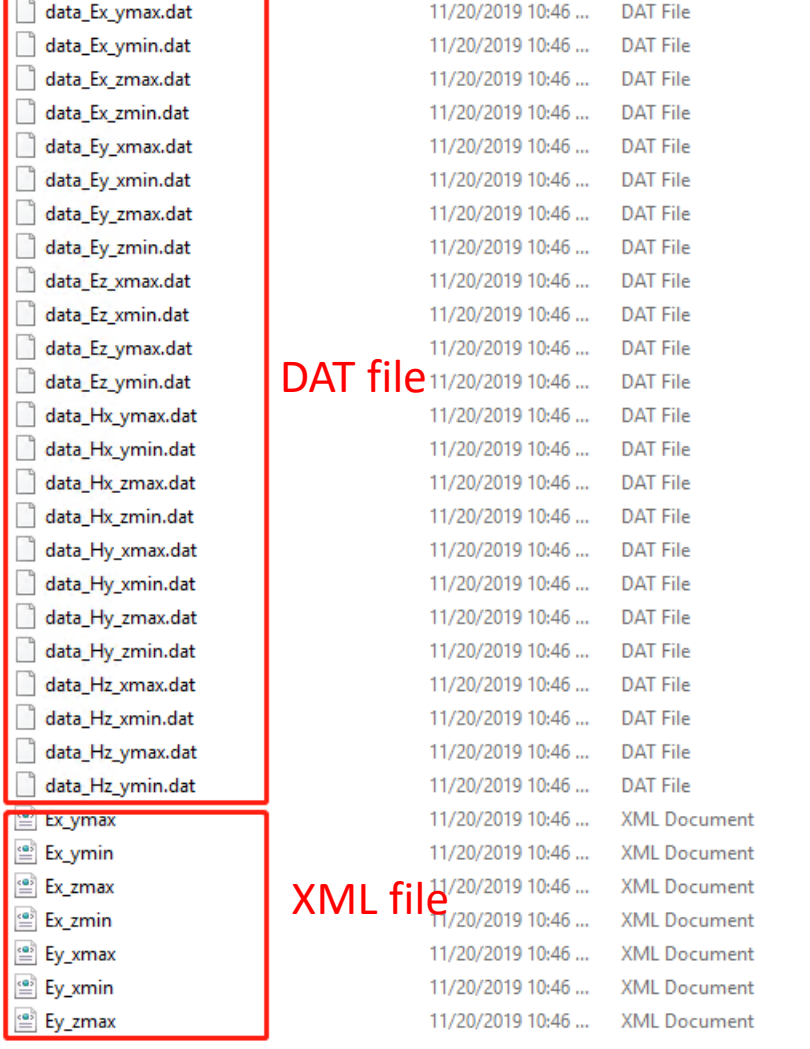

277 KB

275 KB 528 KB 528 KB

141 KB

141 KB

528 KB

528 KB

128 KB

128 KB

250 KB

244 KB

283 KB

285 KB

834 KB

858 KB

141 KB

147 KB

822 KB

855 KB

145 KB

145 KB

280 KB 280 KB

> 6 KB 6 KB 7 KB 7 KB 4 KB 4 KB 7 KB

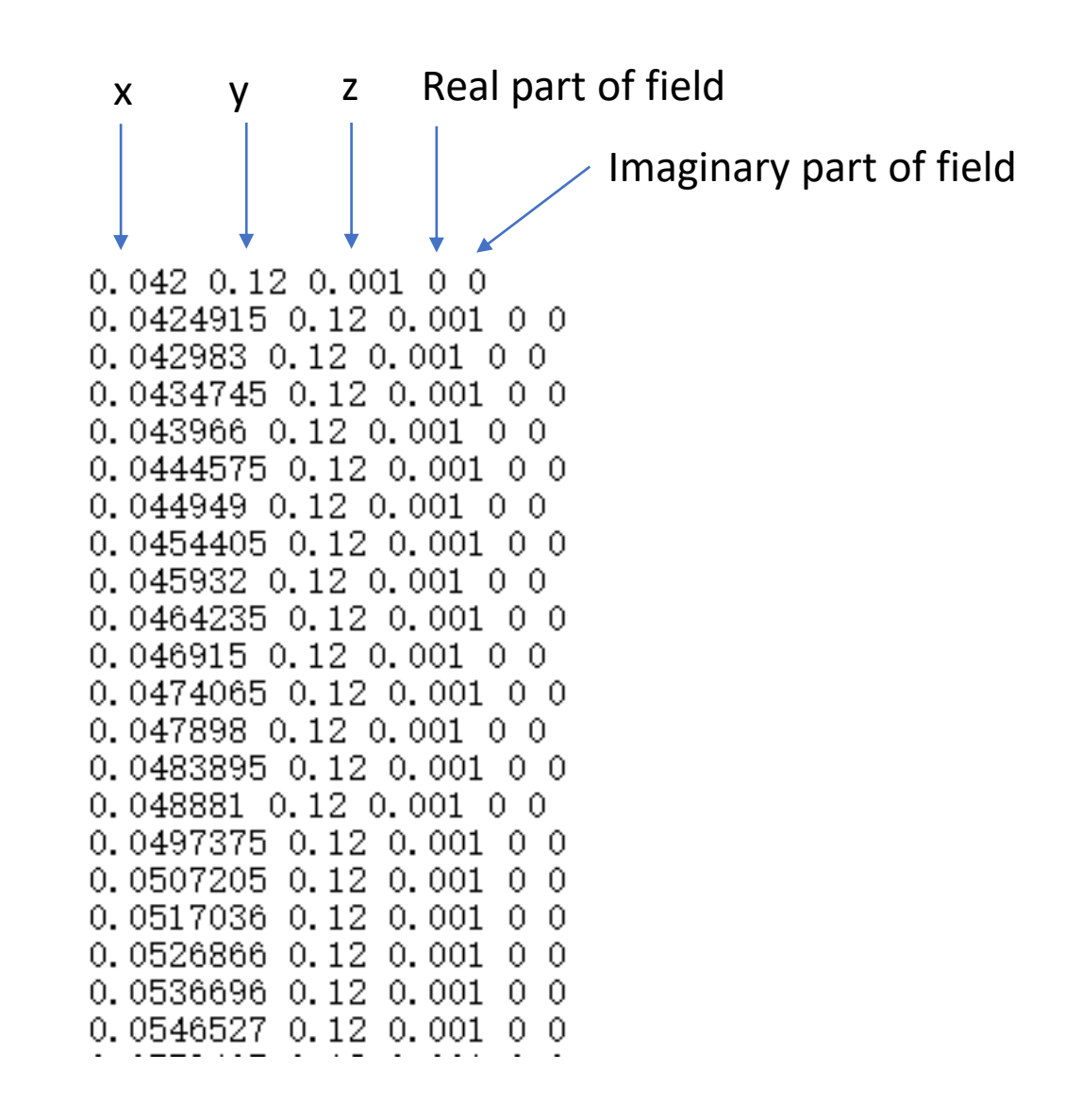

#### XML File XML file can be edited <EmissionScan>  $\leq$  Nfs ver >  $1 \leq$ /Nfs ver > <Filename>Ex vmax.xml</Filename>

#### Coordination information. Must match with the corresponding DAT file

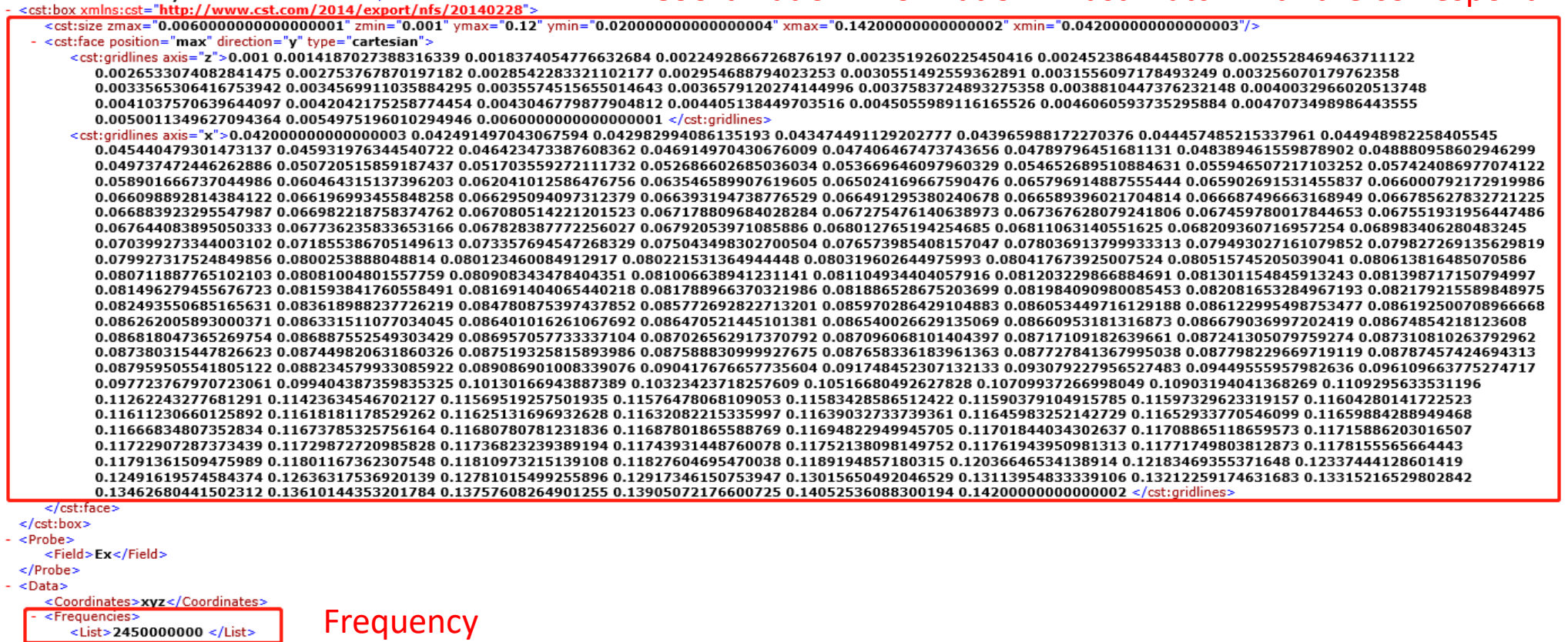

 $\le$ /Frequencies: - <Measurement>

</Measurement>

<File ver>1</File ver>

<Date>November 20, 2019</Date>

<Source>Generated by CST MICROWAVE STUDIO</Source>

<Format>ri</Format> <Unit>V/m</Unit>

<Data\_files>data\_Ex\_ymax.dat </Data\_files>

Point to the right DAT file that contains the coordination and field information

</Data> </EmissionScan>

### Import XML File

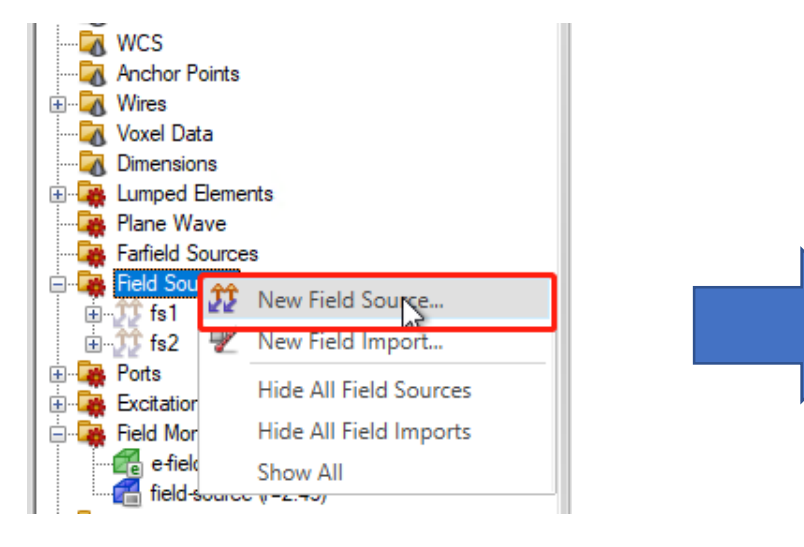

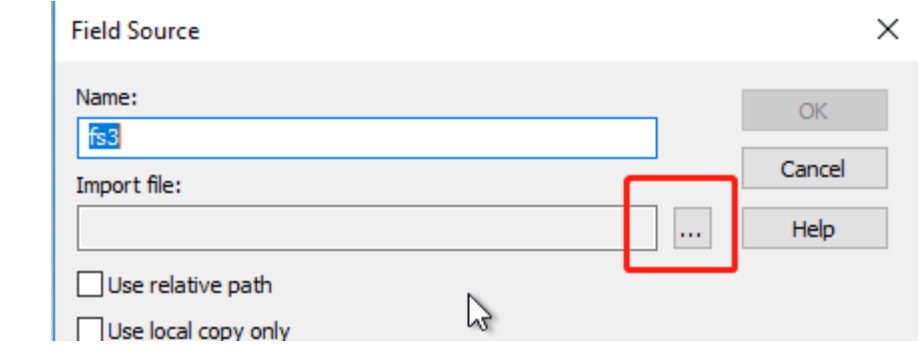

The XML files can be imported as field source

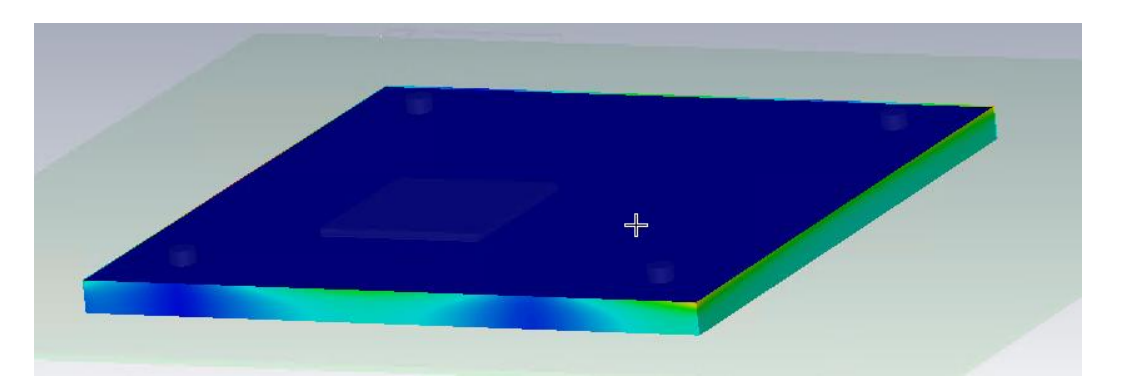

Field distribution can also be viewed

The XML and DAT file can be edited. Therefore, measured field can also be imported into CST through this way.

## An Example of Using Huygens Box in CST with multiple frequency points

### XML File – Multiple Frequency Points

<?xml version="1.0"?> <EmissionScan> <Nfs ver>1</Nfs ver> <Filename>Ez\_ymin.xml</Filename> <File\_ver>1</File\_ver> <Date>December 14, 2019</Date> <Source>Generated by CST MICROWAVE STUDIO</Source> <cst:box xmlns:cst="http://www.cst.com/2014/export/nfs/20140228"> <cst:size zmax="0.006000000000000001" zmin="0.001" ymax="0.12" ymin="0.020000000000000004" xmax="0.142000000000002" xmin="0.04200000000000"/> <cst:gridlines axis="z">0.001 0.0014187027388316339 0.0018374054776632684 0.0022492866726876197 0.0023519260225450416 0.0024523864844580778 0.0025528469463711122 0.0026533074082841475 0.0027537678701971820.00285422833211021770.0029546887940232530.00305514925593628910.00315560971784932490.0032560701797623580.00335653064167539420.00345699110358842950.0035574515655014643 0.0036579120274144996 0.0037583724893275358 0.0038810447376232148 0.0040032966020513748 0.0041037570639644097 0.0042042175258774454 0.0043046779877904812 0.004405138449703516  $0.00450559891161655260.00460605937352958840.00470734989864435550.00500113496270943640.00549751960102949460.00600000000000001 $\langle\text{cstr.}$$ <cst:gridlines axis="x">0.042000000000000003 0.042491497043067594 0.042982994086135193 0.043474491129202777 0.043965988172270376 0.044457485215337961 0.044948982258405545 0.045440479301473137 0.045931976344540722 0.046423473387608362 0.046914970430676009 0.047406467473743656 0.04789796451681131 0.048389461559878902 0.048880958602946299 0.049737472446262886 0.050720515859187437 0.051703559272111732 0.052686602685036034 0.053669646097960329 0.054652689510884631 0.055946507217103252 0.057424086977074122 0.058901666737044986 0.060464315137396203 0.062041012586476756 0.06393194738776529.006629500761960791738776529.006599281237955444 0.065902691531455837 0.066000792172919986 0.066098892814384122 0.066196993455848258 0.066295094097312379 0.066393194738776529 0.066589396021704814 0.066589396031704814 0.066687496663168949 0.066785627832721225 0.066883923295547987 0.066982218758374762 0.067080514221201523 0.067178809684028284 0.067275476140638973 0.067367628079241806 0.067459780017844653 0.067551931956447486 0.067644083895050333 0.067736235833653166 0.067828387772256027 0.06792053971085886 0.068012765194254685 0.06811063140551625 0.068209360716957254 0.068983406280483245 0.070399273344003102 0.071855386705149613 0.073357694547268329 0.075043498302700504 0.076573985408157047 0.078036913799933313 0.079493027161079852 0.079927317524849856 0.0800253888048814 0.080123460084912917 0.080221531364944448 0.080319602644975993 0.080417673925007524 0.080515745205039041 0.080613816485070586 0.0807118877651021030.080810048015577590.0809083434784043510.0810066389412311410.0811049344040579160.0812032298668846910.0813011548459132430.0813987171507949970.081496279455676723 0.0815938417605584910.0816914040654402180.0817889663703219860.0818865286752036990.0819840909800854530.0820316532849671930.0821792155898489750.0824935506851656310.083618988237726219 0.084780875397437852 0.085772692822713201 0.085970286429104883 0.086053449716129188 0.086122995498753477 0.086192500708966668 0.086262005893000371 0.086331511077034045 0.086401016261067692 0.086470521445101381 0.086540026629135069 0.08660953181316873 0.086679036997202419 0.08674854218123608 0.086818047365269754 0.086887552549303429 0.086957057733337104 0.087026562917370792 0.087096068101404397 0.08717109182639661 0.087241305079759274 0.087310810263792962 0.087380315447826623 0.087449820631860326 0.087519325815893986 0.087588830999927675 0.0876836183961363 0.087727841367995038 0.087798229669719119 0.08787457424694313 0.087959505541805122 0.088234579933085922 0.089086901008339076 0.090417676657735604 0.091748452307132133 0.093079227956527483 0.09449555957982636 0.096109663775274717 0.097723767970723061 0.099404387359835325 0.10130166943887389 0.10323423718257609 0.10516680492627828 0.10709937266998049 0.10903194041368269 0.1109295633531196 0.11262243277681291 0.11423634546702127 0.11569519257501935 0.11576478068109053 0.11583428586512422 0.11590379104915785 0.11597329623319157 0.11604280141722523 0.1161230660125892 0.11618181178529262 0.11625131696932628 0.11632082215335997 0.11639032733739361 0.11645983252142729 0.11652933770546099 0.11659884288949468 0.11666834807352834 0.1163785325756164 0.11680780781231836 0.11687801865588769 0.11694822949945705 0.11701844034302637 0.11708865118659573 0.11715886203016507 0.11722907287373439 0.11729872720985828 0.11736823239389194 0.11743931448760078 0.11752138098149752 0.11761943950981313 0.11771749803812873 0.1178155565664443 0.11791361509475989 0.11801167362307548 0.11810973215139108 0.11827604695470038 0.1189194857180315 0.12036646534138914 0.12183469355371648 0.12337444128601419 0.12491619574584374 0.12636317536920139 0.12781015499255896 0.12917346150753947 0.13015650492046529 0.13113954833339106 0.13212259174631683 0.13315216529802842 0.13462680441502312 0.13610144353201784 0.13757608264901255 0.13905072176600725 0.14052536088300194  $0.14200000000000002 < c/est:gridlines>$ </cst:face>  $\langle$ /cst:box> <Probe> <Field>Ez</Field> </Probe> - <Data> <Coordinates>xyz</Coordinates> Define multiple frequencies<Frequencies>  $\langle$ List>2400000000 2420000000 2440000000 2460000000 2480000000 2500000000 </List> /Frequencies <Measurement> <Format>ri</Format> <Unit>V/m</Unit> <Data\_files>data\_Ez\_ymin.dat </Data\_files> </Measurement> </Data> </EmissionScan>

### DAT File – Multiple Frequencies

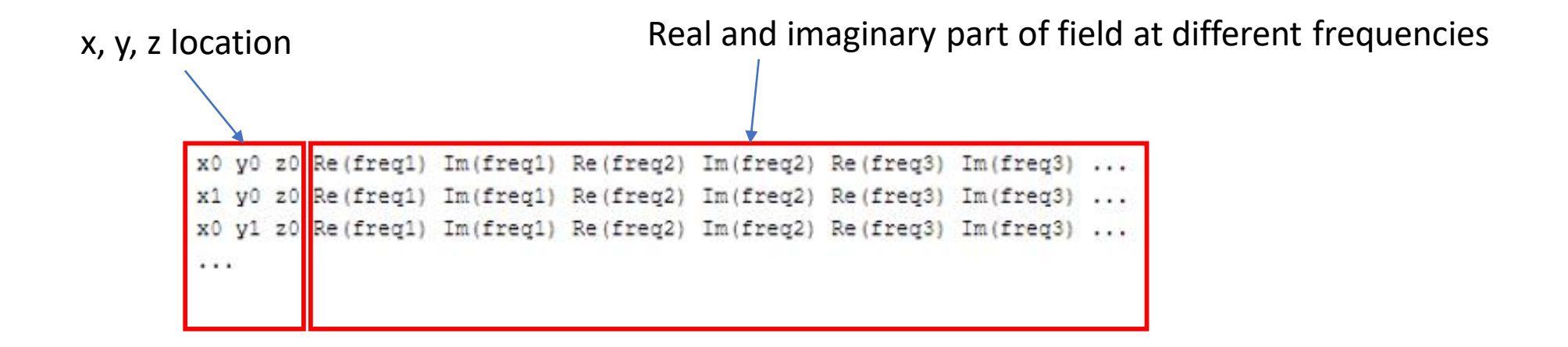

## Remember to flip the phase on xmin and ymin side

## Flip Phase on xmin and ymin

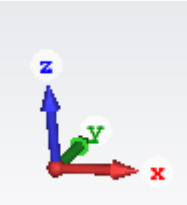

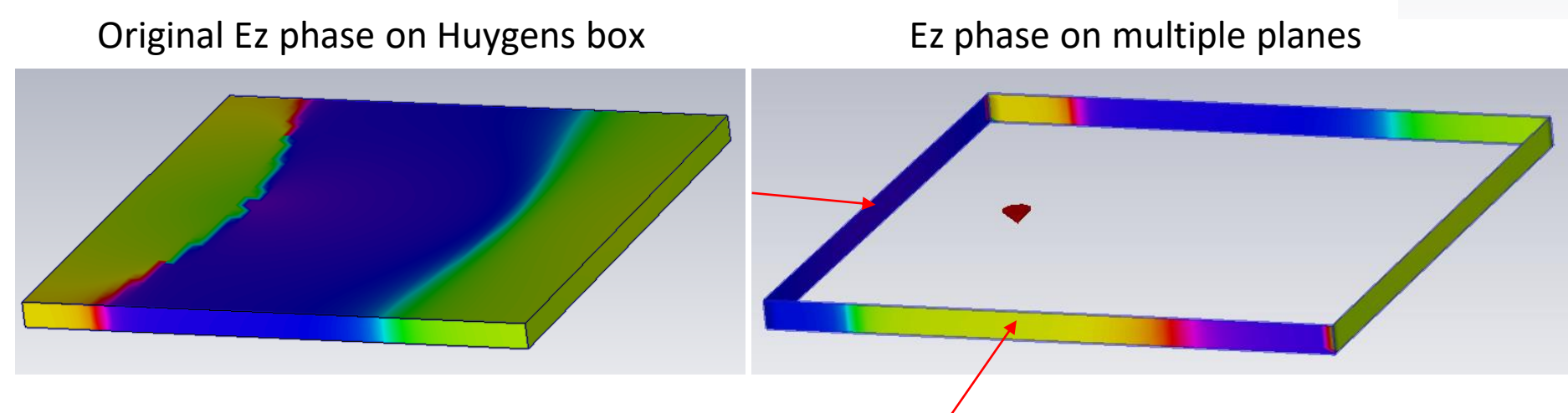

When importing source into CST using multiple planes, we can find that **the phase on xmin and ymin plane is flipped**, compared with the original phase distribution on Huygens box.

The reason is:

From CST help file:

When describing a box using multiple planes, be aware that the plane normal vector is always assumed to point to the positive coordinate axis direction on all box planes. **Change the phase of the data on the lower box planes to account for the change of the normal orientation.**

### **So remember to flip the phase on xmin and ymin side when dealing with DAT files!!!**